# *eDAQ Amp User Manual*

# *Quad Tc/mV Amp*

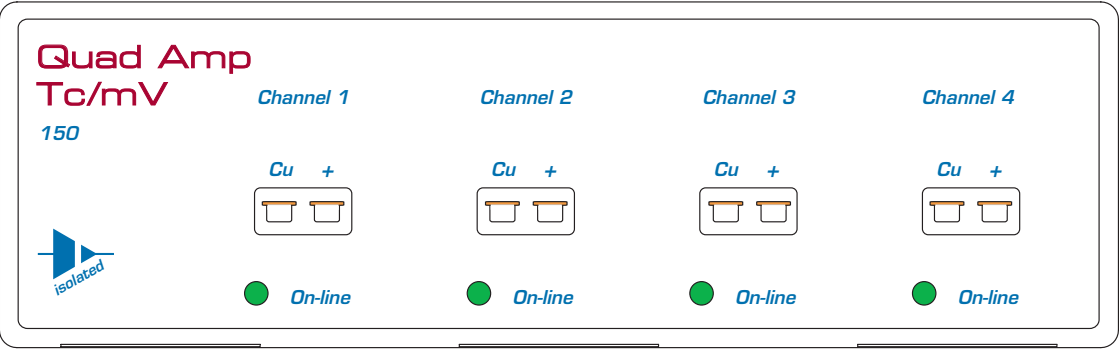

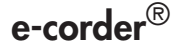

This document was, as far as possible, accurate at the time of printing. Changes may have been made to the software and hardware it describes since then: eDAQ Pty Ltd reserves the right to alter specifications as required. Late-breaking information may be supplied separately. Latest information and software updates can be obtained from our web site.

### **Trademarks of eDAQ**

e-corder and PowerChrom are registered trademarks of eDAQ Pty Ltd. Specific model names of data recording units, such as e-corder 201, and PowerChrom 280, are trademarks of eDAQ Pty Ltd. Chart and Scope are trademarks of ADInstruments Pty Ltd and are used under license by eDAQ. EChem is a trademark of eDAQ Pty Ltd.

### **Other Trademarks**

Mac OS, and Macintosh, are registered trademarks of Apple Computer, Inc. Windows 98, Windows Me, Windows 2000, and Windows XP are trademarks of Microsoft Corporation.

PostScript, and Acrobat are registered trademarks of Adobe Systems, Incorporated.

All other trademarks are the properties of their respective owners.

Product: Quad Tc/mV Amp (EA150)

Document Number: U-EA150-0806

Copyright © August 2006

eDAQ Pty Ltd 6 Doig Avenue Denistone East, NSW 2112 AUSTRALIA

http://www.eDAQ.com email: info@eDAQ.com

All rights reserved. No part of this document may be reproduced by any means without the prior written permission of eDAQ Pty Ltd.

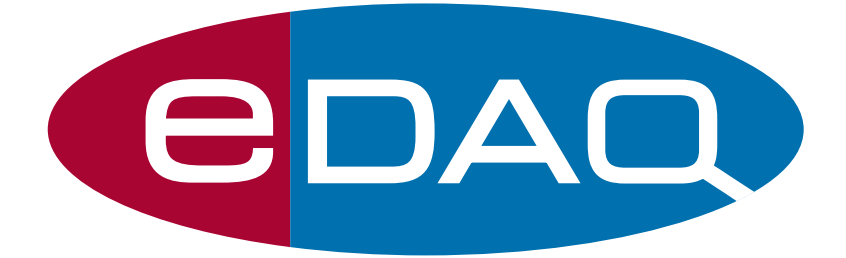

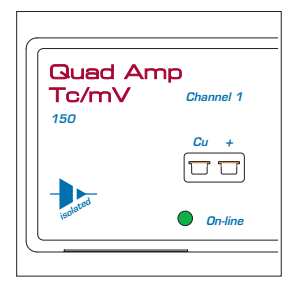

# **Contents**

## **[1 Overview](#page-4-0)** 1

[How to Use this Manual 2](#page-5-0) [Checking the Quad Tc/mV Amp 2](#page-5-1) [eDAQ Amps 2](#page-5-2)

## **[2 The Quad Tc/mV Amp](#page-8-0)** 5

[The Front Panel 6](#page-9-0) [The Thermocouple Inputs 6](#page-9-1) [The On-line Indicators 6](#page-9-2) [The Back Panel 7](#page-10-0) [The Signal Outputs 7](#page-10-1) <sup>2</sup>C Connector 7 [Connecting to the e-corder 7](#page-10-3) [The Quad Tc/mV Amp Self Test 9](#page-12-0) [Using Chart software 9](#page-12-1) [Setting up the Quad Tc/mV Amp 9](#page-12-2) [Previewing the Signal 10](#page-13-0) [Calibration 12](#page-15-0) [Automatic Calibration 12](#page-15-1)  [13](#page-16-0) [Manual Calibration 13](#page-16-1)

## **[A Technical Aspects](#page-18-0)** 15

[Quad Tc/mV Amp Operation 15](#page-18-1) [Technical Description 15](#page-18-2)

**B** Troubleshooting 17 **[C Specifications](#page-22-0)** 19  **[Index](#page-24-0)** 21

 **[License & Warranty](#page-26-0)** 23

<span id="page-4-0"></span>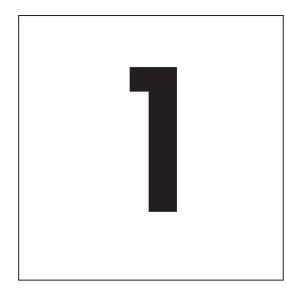

# CHAPTER ONE

The eDAQ Quad Tc/mV Amp is designed to work with an e-corder system, recording signals from up to four thermocouples (or other low voltage sources) simultaneously.

# <span id="page-5-0"></span>**How to Use this Manual**

This manual describes how to set up and begin using your Quad Tc/mV Amp. The use of the pH/mV Amp with the Chart software Thermocouple Calibration extension is discussed. The appendices provide technical and troubleshooting information.

# <span id="page-5-3"></span><span id="page-5-1"></span>**Checking the Quad Tc/mV Amp**

Before you begin working with the Quad Tc/mV Amp, please check that:

- all items described in the packing list are included; and that
- there are no signs of damage that may have occurred during transit.

Contact your eDAQ distributor if you encounter a problem.

You should also become familiar with the basic features of your e-corder system, which are discussed in the e-corder Manual which will be installed on you hard disk.

# <span id="page-5-2"></span>**eDAQ Amps**

The Quad Tc/mV Amp is part of a family of preamplifiers known as eDAQ Amps.

<span id="page-5-4"></span>The Quad Tc/mV Amp is designed for recording signals from up to four pH and other potentiometric electrodes. As with other eDAQ Amps, it is designed to be operated under full software control and is automatically recognized by Chart or Scope software which controls its gain range, signal filtering, and other settings.

The range of eDAQ Amps includes the:

<span id="page-6-4"></span>• **Quad pH/mV Amp**, suitable for connection of pH, ion selective, and potentiometric (ORP) electrodes

<span id="page-6-3"></span>• **Potentiostat**, a three–electrode potentiostat that can be used for voltammetric and amperometric experiments. Gain ranges of 20 nA to 100 mA in 1:2:5 steps.

<span id="page-6-2"></span>• **Picostat**, a high sensitivity three–electrode potentiostat suitable for use with carbon fibre and other microelectrodes. Current gain ranges of 10 pA to 100 nA in 1:2:5 steps.

<span id="page-6-5"></span>• **QuadStat**, a four channel, three electrode potentiostat suitable for use with amperometric biosensors. Current gain ranges of 2 nA to1 mA/channel in 1:2:5 steps.

<span id="page-6-0"></span>• **Bridge Amp**, suitable for sensors requiring a low drift, high gain differential amplifier. Also provides DC excitation

<span id="page-6-1"></span>• **GP Amp**, suitable for high output sensors requiring a high impedance single ended or differential amplifier. Also provides DC excitation.

[See our web site at www.eDAQ.com for more information.](http://www.edaq.com)

# <span id="page-8-0"></span>CHAPTER TWO

This chapter describes how to connect and use your eDAQ Quad Tc/mV Amp.

**IMPORTANT:** Always make sure that the e-corder is turned off before you connect or disconnect the Quad Tc/mV Amp. Failure to do this may result in damage to the e-corder and/or the Quad Tc/mV Amp.

# <span id="page-9-0"></span>**The Front Panel**

<span id="page-9-5"></span>The front panel of the Quad Tc/mV Amp is shown in [Figure 2–1](#page-9-3).

# <span id="page-9-1"></span>**The Thermocouple Inputs**

<span id="page-9-6"></span>The miniature thermocouple input connectors marked 'Cu' and '+' of the Quad Tc/mV Amp provide connection for most types of thermocouple.

# <span id="page-9-2"></span>**The On-line Indicators**

When lit, these indicate that the Chart software has located and initialized the Quad Tc/mV Amp. If the light does not go on when the software is run, check that the Quad Tc/mV Amp is properly connected.

<span id="page-9-4"></span><span id="page-9-3"></span>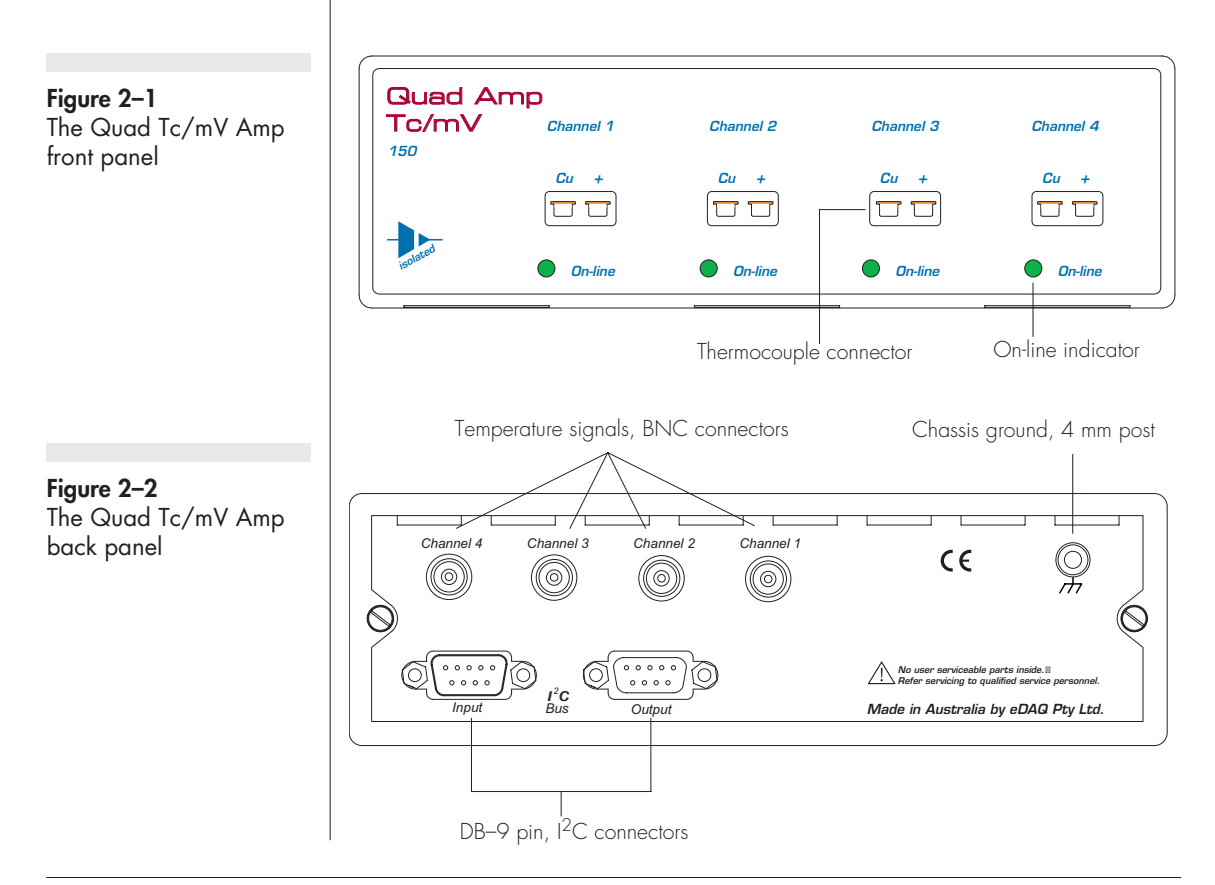

# <span id="page-10-0"></span>**The Back Panel**

<span id="page-10-5"></span>The back panel of the Quad Tc/mV Amp is shown in [Figure 2–2](#page-9-4).

# <span id="page-10-8"></span><span id="page-10-1"></span>**The Signal Outputs**

The Quad Tc/mV Amp provides four signals, one for each sensing thermocouple. These signals are accessed on the Quad Tc/mV Amp back panel via four BNC connectors labelled Channel 1 — Channel 4.

# <span id="page-10-6"></span><span id="page-10-2"></span>**I 2C Connector**

The back panel, [Figure 2–2](#page-9-4), has two DB-9 pin  $1^2C$  bus' connectors labelled Input and Output. The Input connector enables connection to the e-corder (or to the output of other eDAQ Amps). This connection provides power to the Quad Tc/mV Amp and carries the various control signals (for gain range and filter selection) to and from the e-corder. The pin assignments are shown in [Figure 2–3](#page-10-4).

# <span id="page-10-7"></span><span id="page-10-3"></span>**Connecting to the e-corder**

Your Quad Tc/mV Amp will have been supplied with an I<sup>2</sup>C cable (DB-9 pin connectors at either end), and four cables with BNC connectors at either end.

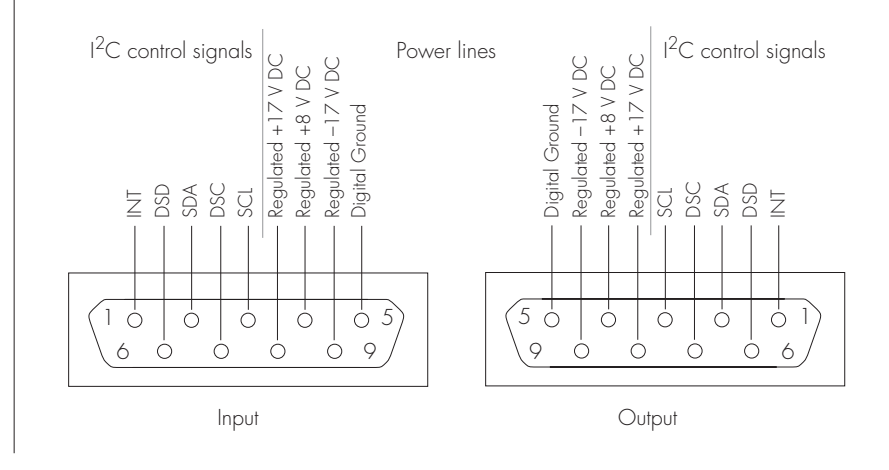

<span id="page-10-4"></span>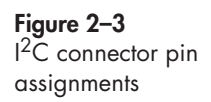

First make sure that the e-corder is turned off. Then connect the I<sup>2</sup>C cable to the I<sup>2</sup>C connector on the back panel of the e-corder, and the other end to the  $1^2C$  Input connector on the back panel of the pH/mV Amp. Use BNC cables to connect the signal outputs on the back panel of the Quad Tc/mV Amp to the front panel of the e-corder as shown in [Figure 2–4](#page-11-1) and [Figure 2–5.](#page-11-0)

Check that all connections are firm. Loose connections may cause failure to recognize the eDAQ Amp by the software, erratic behavior, or loss of signal.

<span id="page-11-2"></span>Multiple eDAQ Amps can be connected to an e-corder. The number that can be connected depends on the number of input channels on the e-corder. The initial eDAQ Amp should be connected as shown in [Figure 2–5.](#page-11-0) The remainder are linked via  $1^2C$  cables, connecting the  $1^2C$  output of one eDAQ Amp to the  $1^2C$  input of the next. The signal outputs of each eDAQ Amp are connected to an input channel of the e-corder.

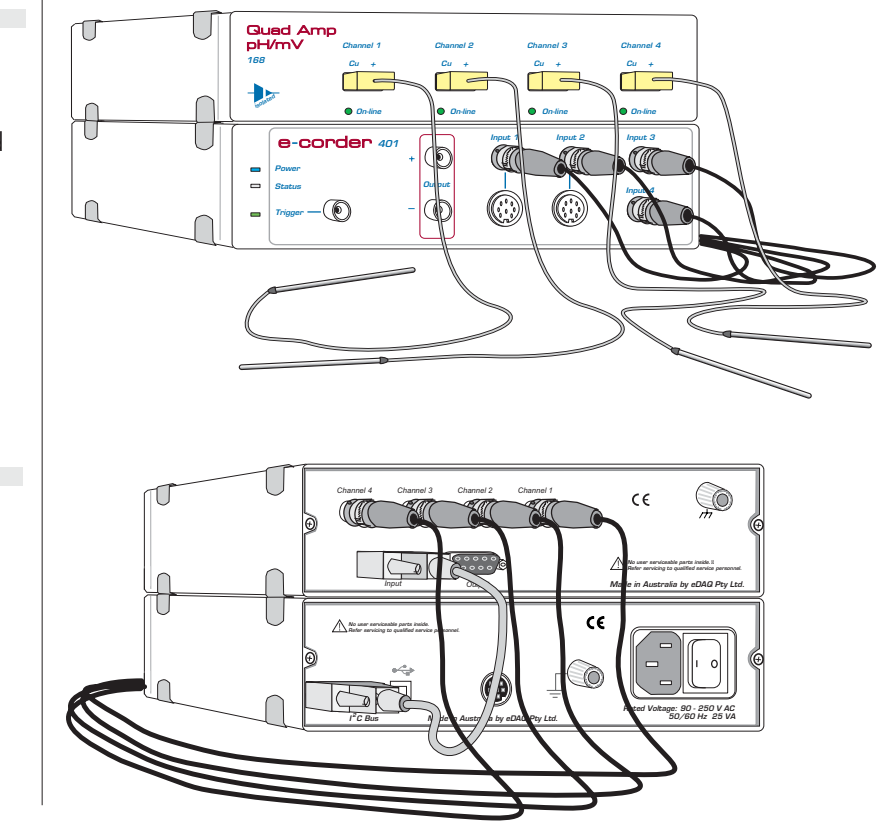

<span id="page-11-1"></span>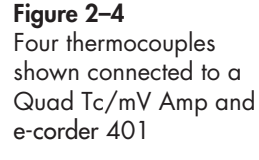

<span id="page-11-0"></span>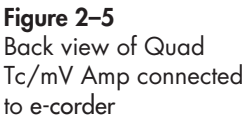

# <span id="page-12-0"></span>**The Quad Tc/mV Amp Self Test**

After you have installed the software, connected the e-corder to a computer as described in your e-corder Manual, and connected the Quad Tc/mV Amp as described above, a quick check can be performed:

- Turn on the e-corder and check that it performs its normal diagnostic tests, as described in the e-corder Manual
- Once the e-corder is ready, open Chart software.
- During initialization, you should see these indicators flash briefly and then remain lit — the Quad Tc/mV Amp is ready for use.

If the indicators do not light, check your cable connections and repeat the procedure. If this does not solve the problem, contact your eDAQ distributor.

# <span id="page-12-6"></span><span id="page-12-1"></span>**Using Chart software**

# <span id="page-12-5"></span><span id="page-12-2"></span>**Setting up the Quad Tc/mV Amp**

When the Quad pH/mV Amp is connected to an e-corder input and successfully installed, the Quad Thermocouple… menu command appears in the Chart software Channel Function pop-up menu, [Figure](#page-12-3)   $2-6.$ 

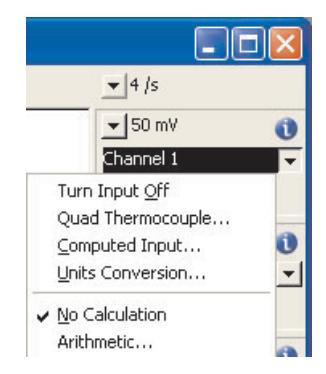

Choosing the Quad Thermocouple… menu command will access the Quad Thermocouple dialog box (which replaces the normal e-corder

<span id="page-12-4"></span><span id="page-12-3"></span>**Figure 2–6** Accessing the Quad Tc/mV Amp controls Input Amplifier dialog box for that e-corder channel — your Chart Software Manual have details on the Input Amplifier dialog box).

# <span id="page-13-3"></span><span id="page-13-2"></span><span id="page-13-0"></span>**Previewing the Signal**

The Quad Thermocouple dialog box, [Figure 2–6](#page-12-4), allows you to preview a signal so that you can select the amplification and filter settings.

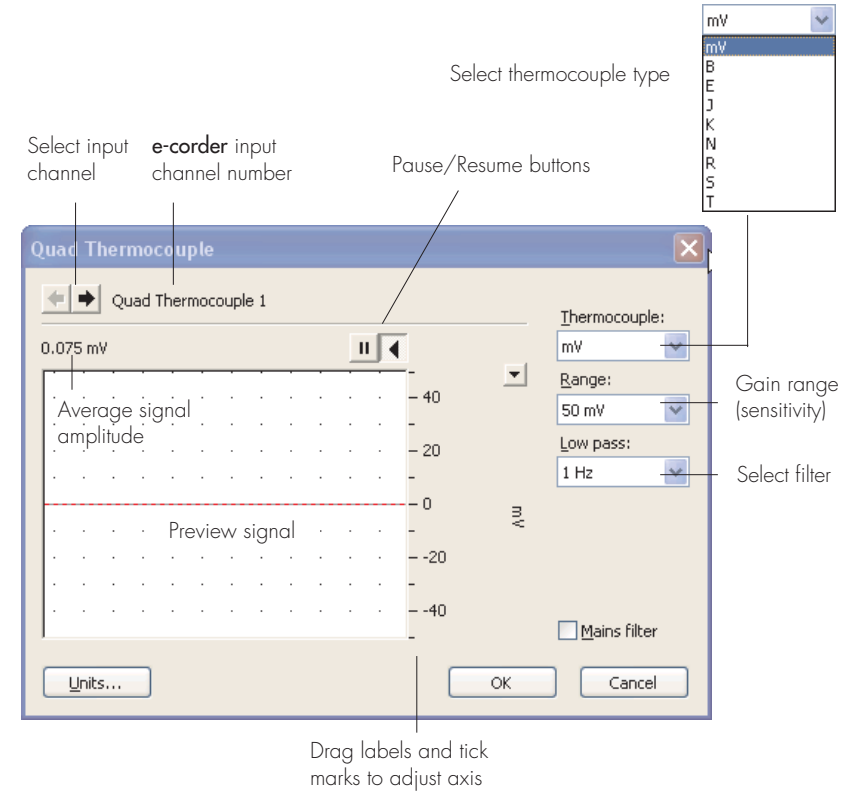

The incoming signal is displayed in real time, but is not recorded to hard disk (once the signal moves across the display area it is lost). Click the OK button to apply the selected settings.

## **Signal Display**

The input signal is displayed so that you can see the effect of changing the settings. The average signal value is displayed at the top left of the display area.

<span id="page-13-1"></span>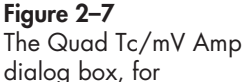

<span id="page-13-4"></span>previewing a signal (Chart software on a Windows Computer) You can stop the signal scrolling by clicking the Pause button at the top right of the display area  $\|\cdot\|$ . Click the Scroll button  $\|\cdot\|$  to resume scrolling.

You can shift and stretch the vertical Amplitude axis to make the best use of the available display area (see the Input Amplifier dialog in the Chart Software Manual for further details). Changes made here update settings in the main window of the program.

## <span id="page-14-3"></span>**Thermocouple Type**

Select the appropriate thermocouple type from this menu. If 'mV' is chosen then the raw millivolt signal will be shown. If any other selection is made then the ice point corrected thermocouple signal will be shown in units of mV corresponding to the emf values listed in the NIST ITS–90 thermocouple tables, see http://srdata.nist.gov/its90/main/.

## <span id="page-14-2"></span>**Setting the Range <b>Range:**

Use the Range pop-up menu to select the input range (sensitivity) of the channel. Available ranges are shown in [Table 2–1.](#page-14-0) Signals in excess of the range value will be truncated.

<span id="page-14-1"></span>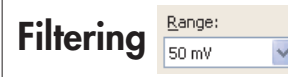

The low pass filter will remove high frequency noise. For most thermocouple probes filter values of 1 – 10 Hz will be appropriate.

The Mains Filter,  $\Box$  Mains filter, removes 50 or 60 Hz interference due to mains hum. See the Chart Software Manual for more information. For most applications it is recommended to have the Mains Filter on.

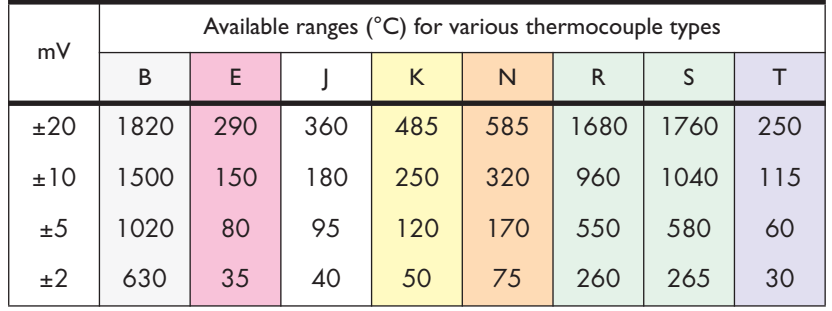

<span id="page-14-0"></span>**Table 2–1** Ranges available for different input settings.

## **Units Calibration**

<span id="page-15-3"></span>Clicking the  $\Box$  units...  $\Box$  button access the Units Conversion dialog box. For more information about Units Conversion, see the Chart Software Manual. This type of calibration should only be used for small temperature ranges that can be calibrated with only two accurately known temperature sources.

See the next section for calibration of probes, without the need of accurately known temperature sources.

When calibration is required over a wide range of temperature and several accurately known temperature sources are to be employed then use the Multiple Point Calibration extension.

# <span id="page-15-4"></span><span id="page-15-2"></span><span id="page-15-0"></span>**Calibration**

# <span id="page-15-1"></span>**Automatic Calibration**

The Thermocouple extension is a Chart software plug-in that adds the 'Thermocouple...' command to the Chart channel pop-up menus. The latest version of the extension is available at http://www.edaq.com/chart\_extns\_list.html

This extension:

- allows the user to select the type of thermocouple (B, E, J, N, K, R, S or T) being used;
- applies a polynomial correction to convert the voltage signal to degrees (°C, °F, or K) according to the thermocouple ITS-90 tables, see http://srdata.nist.gov/its90/main/

The resulting temperature values will usually be accurate within the tolerance of the thermocouple being used — consult your thermocouple probe documentation. In most cases thermocouples conform to either the ANST/ANSI E230 Standard, or Special, Limits of Error, see [Table](#page-16-2) 2–2. In some cases, especially over limited temperature ranges, manufacturers may guarantee better tolerances.

<span id="page-16-3"></span>**Table 2–2** Limits of Error for Thermocouples, Reference Junction 0 °C (32 °F)

<span id="page-16-4"></span><span id="page-16-2"></span>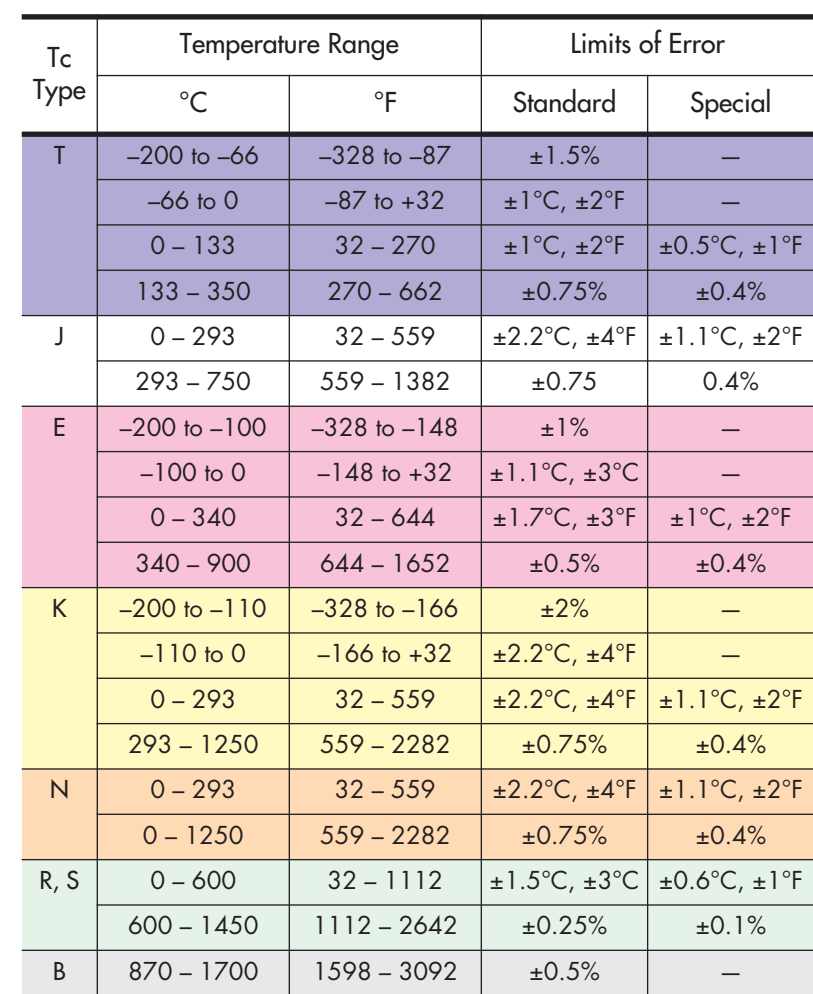

# <span id="page-16-1"></span><span id="page-16-0"></span>**Manual Calibration**

If known temperature sources are available then very accurate calibration can be achieved using the raw mV signal setting. The signal can be calibrated over small ranges with a linear function using the Chart software Units Conversion feature (see the Chart Software Manual). Over wider ranges the Multipoint Calibration extension software plug-in can be used, see http://www.edaq.com/chart\_extns\_list.html

# <span id="page-18-0"></span>APPENDIX A **A Technical Aspects**

<span id="page-18-3"></span>This appendix describes the some of the important technical aspects of the Quad Tc/mV Amp. You do not need to know the material here to use the Tc/mV Amp. Please remember that user modification of the equipment voids your rights under warranty.

# <span id="page-18-1"></span>**Quad Tc/mV Amp Operation**

The Quad Tc/mV Amp, and other eDAQ Amps, have been designed to be used with an e-corder system. The Tc/mV Amp provides:

- high impedance, electrically isolated inputs suitable for direct connection to most thermocouples;
- cold junction compensation;
- software controlled filtering of the signal;
- software selectable gain ranges.

# <span id="page-18-2"></span>**Technical Description**

As with other eDAQ Amps, all internal functions of the Quad Tc/mV Amp are controlled from the e-corder by sending information on a special communications connection called the  $1^2C$  (eye-squared-sea) bus. This connection supplies power to the eDAQ Amp as well. eDAQ Amps are connected to the analog input channels of the e-corder via BNC-to-BNC cables, through which the amplified and filtered signal is

sent to the e-corder. The overall operation of the pH/mV Amp can be better understood by referring to [Figure A–1.](#page-19-0)

The thermoucouple signal is first amplified  $(x 100)$  and then passed though an isolation transformer. The signal is then ice point corrected, low pass filtered and then sent to the e-corder for secondary amplification and filtering.

<span id="page-19-1"></span><span id="page-19-0"></span>**Figure A–1** Block Diagram of the Quad Tc/mV Amp

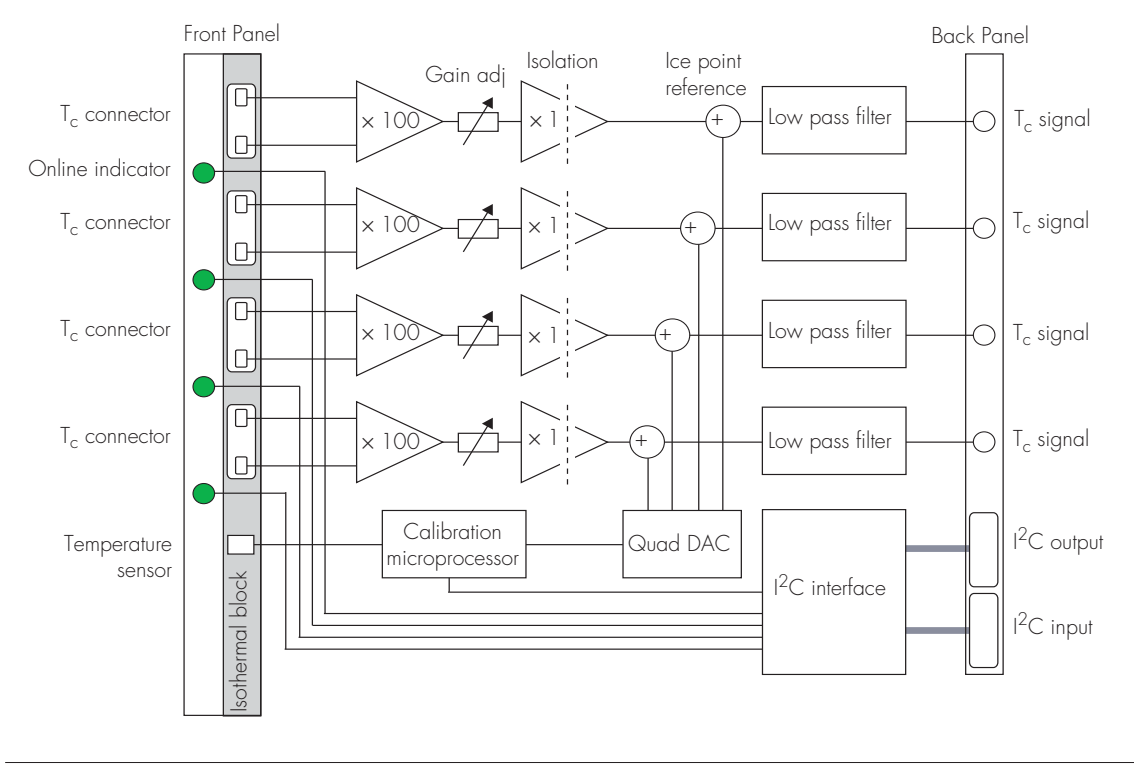

<span id="page-20-0"></span>

# APPENDIX B **B Troubleshooting**

<span id="page-20-2"></span><span id="page-20-1"></span>If you experience any difficulty with the Quad pH/mV Amp use this section to try to resolve the problem. In the majority of cases, the problem can usually be fixed by ensuring that the connecting cables are correctly connected and firmly attached and the re starting the Chart or Scope software.

### *The On-Line indicator fails to light when Chart or Scope is opened*

- If the e-corder is off check switches and power connections.
- The BNC to BNC cables from the Tc/mV Amp to the analog input channels of the e-corder may not be properly connected. Check that each cable is firmly connected to the BNC connector on the back panel of the pH/mV Amp and to a BNC input on the front panel of the e-corder.

### *All or some of on-line indicators fail to light when the Chart software is opened, and the pH/mV Amp controls are not accessible*

• If all the lights are off, then the  $1^2C$  cable from the  $Tc/mV$  Amp to the e-corder may not be properly connected. Check to see that the  $1<sup>2</sup>C$  cables are firmly seated and screwed in.

• Try a new cable to check that the BNC and/or I<sup>2</sup>C cables are working correctly.

• If you have tried the above suggestions and still cannot get the Quad Tc/mV Amp to work properly, then try using it on another e-corder if you have access to one. If the on-line indicators still fail to light on the second e-corder, the Quad Tc/mV Amp unit may be faulty and should be returned for repair.

# <span id="page-22-2"></span><span id="page-22-0"></span>APPENDIX C **C Specifications**

# <span id="page-22-1"></span>**Quad Tc/mV Amp**

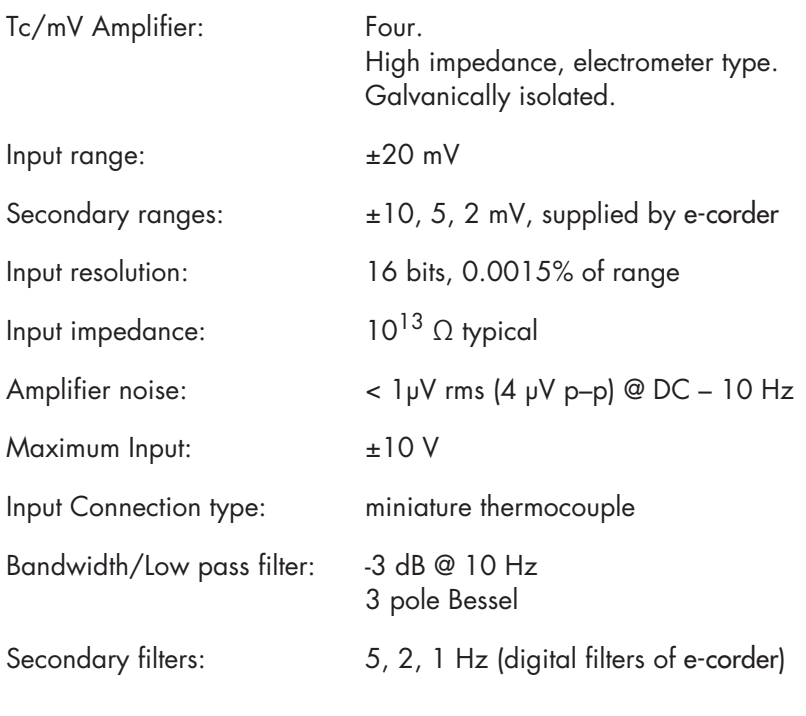

# **Control Port**

I<sup>2</sup>C input and output:

Male and female DB-9 pin connectors. Provides control and power.

Power requirements:  $\pm 17$  V DC

<span id="page-23-0"></span>+8 V DC  $~23 \text{ W}$ 

# **Physical Configuration**

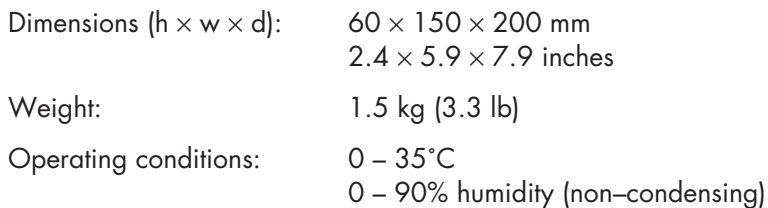

eDAQ reserves the right to alter these specifications at any time.

<span id="page-24-0"></span>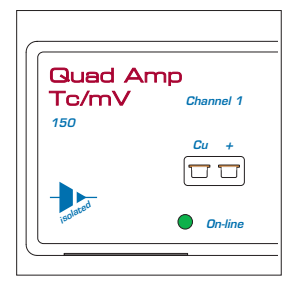

# **Index**

## **B**

back panel [7](#page-10-5) block diagram [16](#page-19-1) Bridge Amp [3](#page-6-0)

## **C**

calibration [12](#page-15-2) checking the Quad Tc/mV Amp [2](#page-5-3) connecting multiple eDAQ Amps [8](#page-11-2)

## **E**

eDAQ Amps Bridge Amp [3](#page-6-0) GP Amp [3](#page-6-1) Picostat [3](#page-6-2) Potentiostat [3](#page-6-3) Quad pH/mV Amp [3](#page-6-4) Quad Tc/mV Amp [2](#page-5-4) QuadStat [3](#page-6-5)

## **F**

filtering [11](#page-14-1) front panel [6](#page-9-5)

## **G**

GP Amp [3](#page-6-1)

## **I**

<sup>2</sup>C connector [7](#page-10-6) pin assignments [7](#page-10-7)

## **L**

limits of error [13](#page-16-3)

### **P**

pH Amp dialog box [10](#page-13-1) Picostat [3](#page-6-2) Potentiostat [3](#page-6-3) previewing the signal [10](#page-13-2) probe calibration [12](#page-15-2) problems [17](#page-20-1)

## **Q**

Quad pH/mV Amp [3](#page-6-4) Quad Tc/mV Amp [2](#page-5-4) setup [9](#page-12-5)–[12](#page-15-3) use with Chart software [9](#page-12-6) QuadStat [3](#page-6-5)

## **S**

setting the sensitivity [11](#page-14-2) signal calibration [12](#page-15-4) signal outputs [7](#page-10-8) signal preview [10](#page-13-3) specifications [19](#page-22-1)

## **T**

technical specifications [19](#page-22-2)–[20](#page-23-0) Temperature Amp dialog box [10](#page-13-4) thermocouple calibration [12](#page-15-4) thermocouple connectors [6](#page-9-6) thermocouple inputs [6](#page-9-6) thermocouple limits of error [13](#page-16-4) thermocouple type [11](#page-14-3) troubleshooting [17](#page-20-2)

## **U**

user modification [15](#page-18-3)

### **W**

warranty conditions [15](#page-18-3), [23](#page-26-1)

<span id="page-26-0"></span>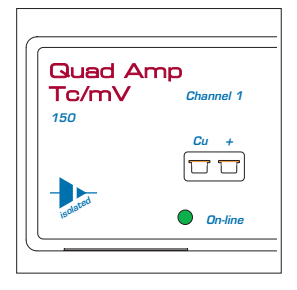

# <span id="page-26-1"></span>**License & Warranty**

## **Trademarks**

e-corder and PowerChrom are registered trademarks of eDAQ Pty Ltd. All eDAQ software, hardware, and documentation is protected by copyright. eDAQ retains the exclusive ownership of the trademarks and registered trademarks represented by its company name, logo, and product names.

## **Responsibilities**

You and any others using any eDAQ product agree to use it in a sensible manner for purposes for which it is suited, and agree to take responsibility for their actions and the results of their actions.

If problems arise with an eDAQ product, eDAQ will make all reasonable efforts to fix them. This service may incur a charge, depending on the nature of the problems, and is subject to the other conditions in this Agreement.

## **Hardware Warranty**

eDAQ Pty Ltd warrants the Quad Tc/mV Amp, to be free of defects in material and workmanship for one year from the date of purchase. eDAQ Pty Ltd will repair or replace defective equipment as appropriate.

To obtain a warranty repair/replacement you must first notify us before return of the instrument and we will issue you with a RAN (return authorization number). You must ship the defective product at your expense. We will pay return shipping. The product should be packed safely (preferably in its original packaging) and have the RAN on the shipping label. Returns sent without a RAN may be refused delivery.

This warranty does not cover hardware that has:

- been modified by the user in any way;
- been subjected to unusual physical, electrical, or environmental stress. This includes damage due to faulty power sockets, inadequate earthing, or power spikes or surges;
- been damaged because of incorrect wiring to ancillary equipment, or because of substandard, connectors or cables; or
- had the original identification marks removed or altered.

## **Software License**

You have the non-exclusive right to use the supplied eDAQ software (Chart, Scope etc). Your employees or students, for example, are entitled to use it, provided they adhere to this agreement. Each separate purchase of the eDAQ software licenses it to be used on two computers at any given time (on one computer for data acquisition with a e-corder hardware unit, and on a second computer for the analysis of existing data files). Although multiple copies of a program may exist on several computers, more than two copies must not be used simultaneously. Departmental/company licences are available if you wish to run more than two copies simultaneously.

## **Technical Support**

Please register your unit to receive technical support. Technical assistance is available via email. Please describe the problem with as much detail as possible. Include a small example data file, if appropriate. Please also state:

• the model and serial number of your e-corder unit and Quad Tc/mV Amp.

• the type of computer and operating system being used (for example Windows XP, or Macintosh OS 10.2)

• the software version you are using (for example Chart v5.1.2)

We endeavor to answer all your questions, but in some cases, for example where the problem relates to the other equipment that you are using, a nominal fee may be charged.

## **Jurisdiction**

eDAQ Pty Ltd is bound by the laws of New South Wales in Australia, and any proceedings shall be heard by the Supreme Court of New South Wales in Australia.

## **Disclaimer**

eDAQ reserves the right to alter specifications of hardware and software without notice.

No liability can be accepted for consequential damages resulting from use of eDAQ products.